## Coursera-Staff Login Instructions

#### Faculty and Staff

- 1. Click on the designated link that is specific to Faculty and Staff.
- 2. Once you get to the page below click on "Join"

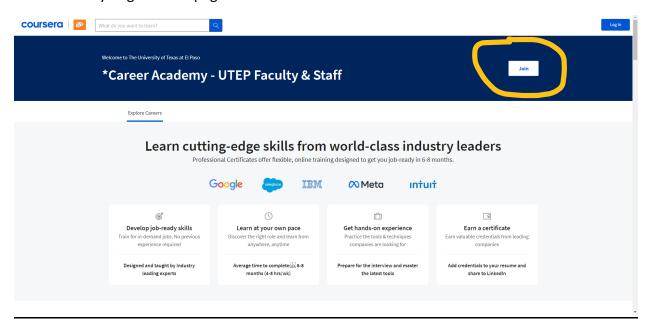

3. Navigate to where it says, "Sign Up". Do not use UTEP Login.

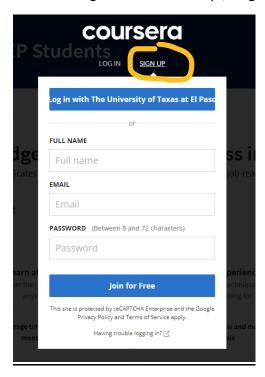

- 4. Create your account and verify your email address. (**Note**: Sometimes the verification email is sent to SPAM or sent to Quarantine. Please check those folders prior to emailing for help)
- 5. Once you return to the home page, you should be able to see the full catalog and enroll in any certificates by selecting the certificate and clicking "Enroll".

## **Coursera-Student Login Instructions**

#### **Students:**

- 1. Click on the **designated link** that is specific to Students.
- 2. Once you get to the page below, click on "Join".

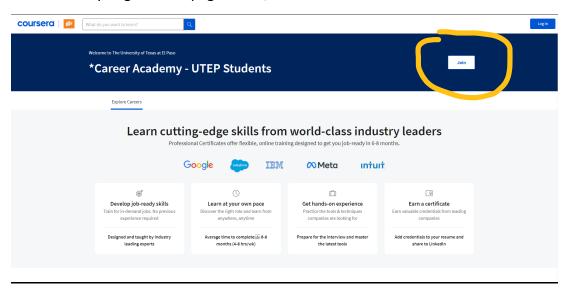

3. Navigate to where it says, "Sign Up". Do not use UTEP Login.

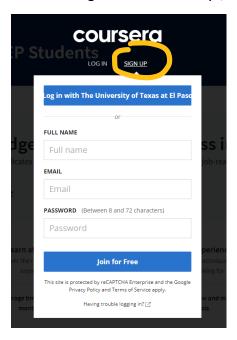

- 4. Create your account and verify your email address. (**Note:** Sometimes the verification email is sent to SPAM or sent to Quarantine. Please check those folders prior to emailing for help)
- 5. Once you return to the home page, you should be able to see the full catalog and enroll in any certificates by selecting the certificate and clicking "Enroll".

# Support

For issues on the Coursera Website, please visit the <u>Learn Support Website</u> and use the chat feature. This resource is for issues related to the playing of videos, grades & assignments, or account settings.

For support with enrollment issues into the Coursera Learning Academy Program, please email <a href="mailto:coursera@utep.edu">coursera@utep.edu</a>.